## **配置図**

A **敷地求積図があります。敷地の書き方を教えてください。** Q

「敷地」メニューの「三斜」の「三斜区画」を使用して、敷地を 作成します。

ここでは、右図のような敷地求積図がある場合を例に、 解説します。

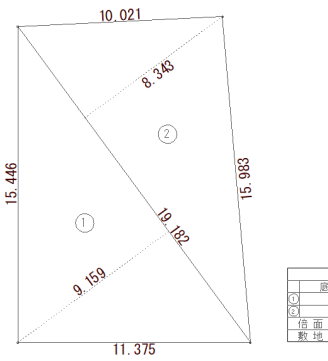

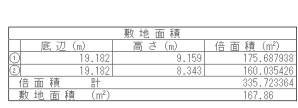

「敷地」メニューから「三斜」の「三斜区画」を選びます。

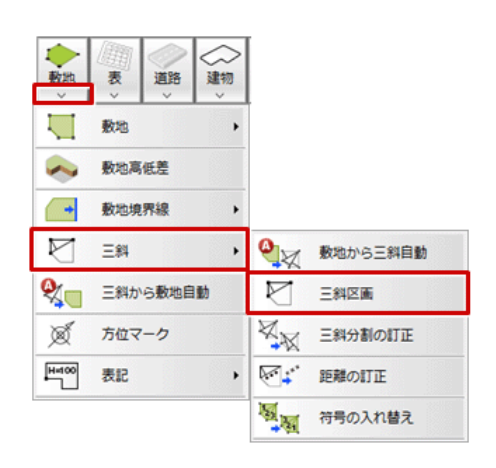

「三斜区画」ダイアログの「基準辺」で「長さ指定」を ON にして、基準辺の距離を設定します。

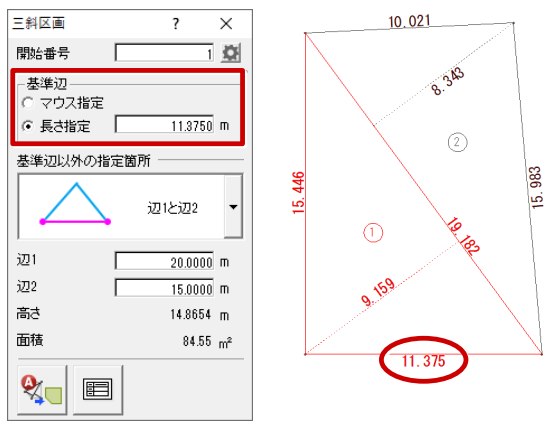

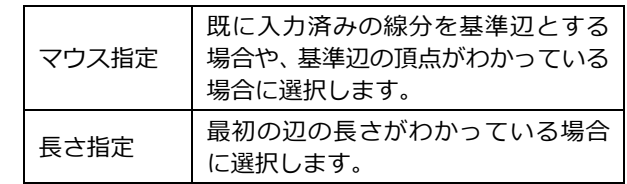

「基準辺以外の指定箇所」で、基準辺以外にわかっている情報の入力方法を選びます。 3

※ 三角形のどの部分の情報があるかによって指定箇所のタイプを選びます。

なお、底辺と高さのみの情報では三角形の形が確定できないため、三斜区画を作成できません。

ここでは、「辺 1 と辺 2」を選び、三斜区画の残り 2 辺の距離を「辺 1」「辺 2」に設定します。

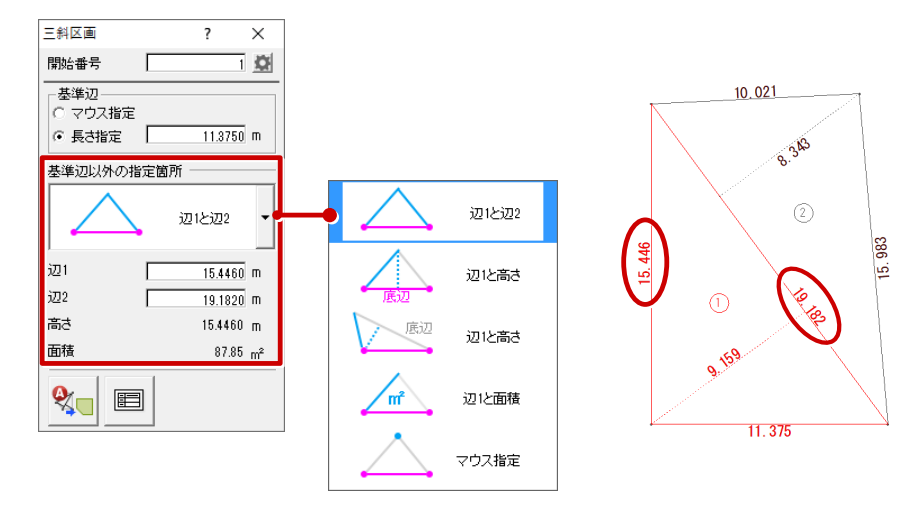

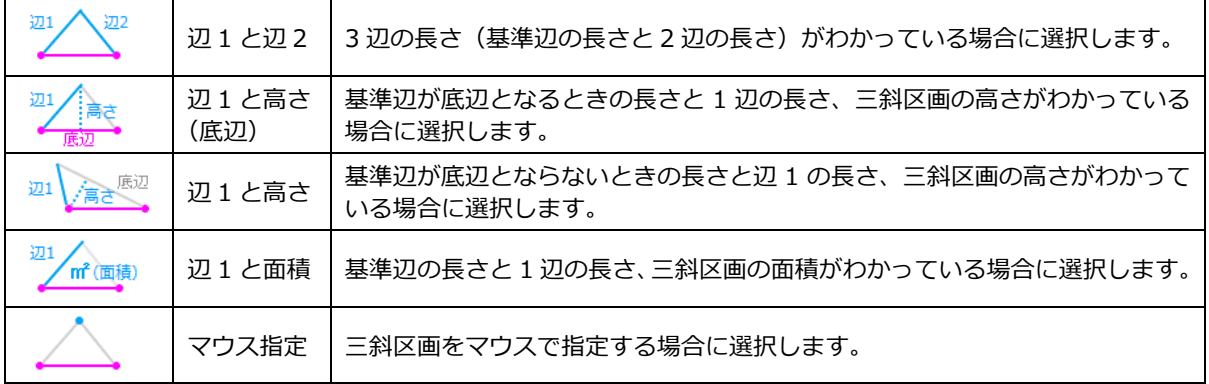

基準辺の始点と方向、三斜区画の方向の順にクリックします。<br>「長さ指定」で設定した長さ、「辺 1」「辺 2」で設定した長さの三斜区画が作成されます。

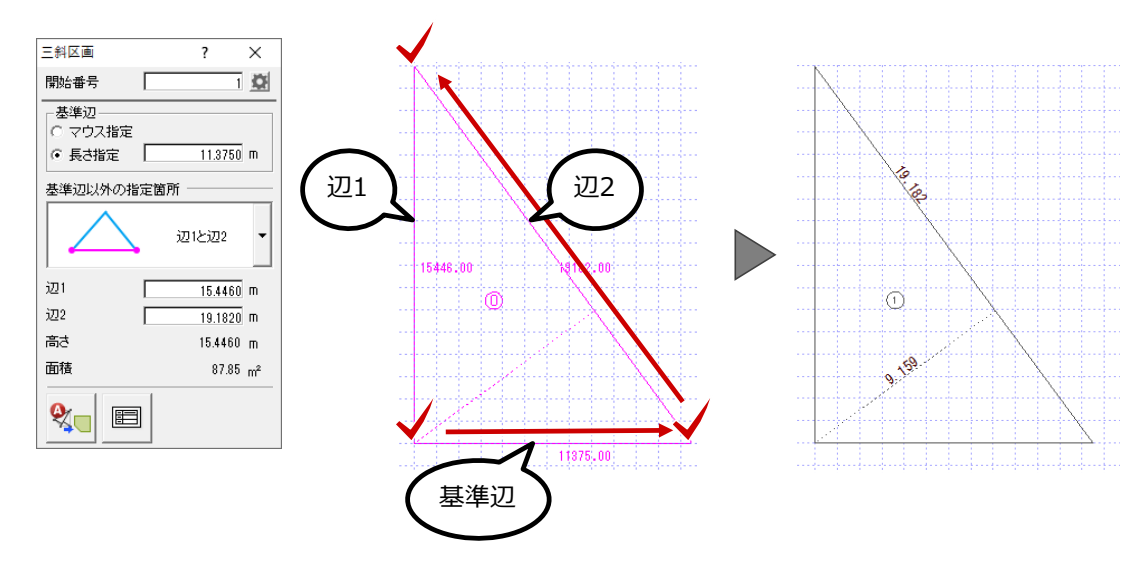

5 続けて「三斜区画」ダイアログの「基準辺」で「マウス指定」を ON にします。

「基準辺以外の指定箇所」は、そのまま「辺 1 と辺 2」を使用して、三斜区画の残り 2 辺の距離を<br>「辺 1」「辺 2」に設定します。

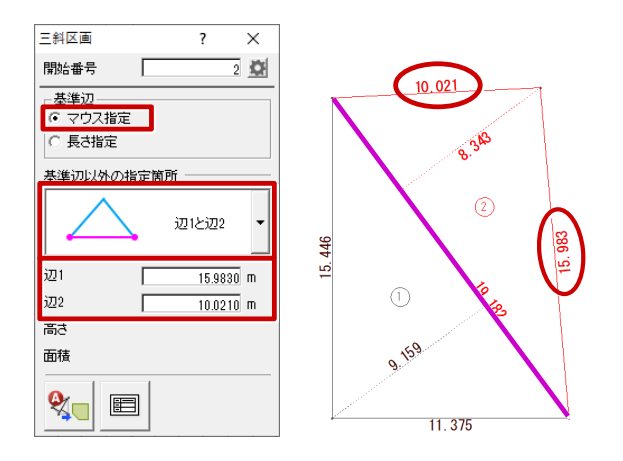

基準辺として、作成した三斜区画と接続する辺をクリックします。<br>続けて、ラバーバンドを確認しながら三斜区画の方向をクリックします。

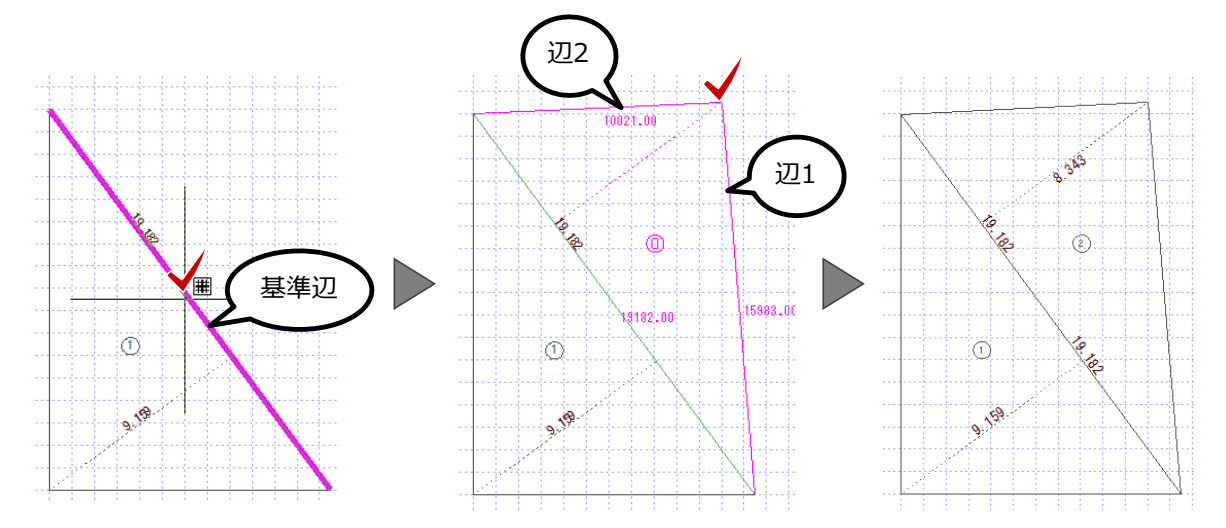

「敷地」メニューから「三斜から敷地自動」を選びます。

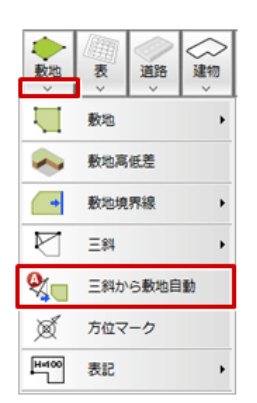

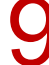

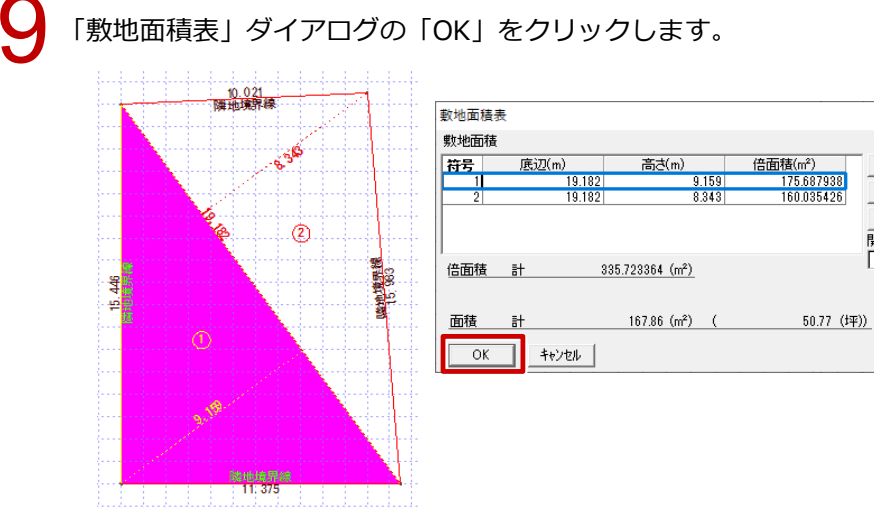

 $\times$  $\overline{\mathbf{z}}$ 

 $\overline{\mathbb{T}}\wedge$ 

馳

符号

 $\overline{1}$ 

ø

10 敷地面積表の配置位置をクリックします。

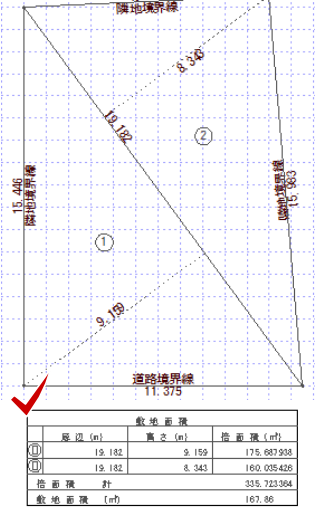